Liebe Vereinsmitglieder,

zunächst freuen wir uns, dass wir nach so langer Zeit wieder unserem geliebten Hobby nachgehen können. Jedoch gilt es die Verordnungen einzuhalten, was uns zwingt die Teilnehmerzahlen zu begrenzen. Um dies für alle möglichst komfortabel und übersichtlich zu ermöglichen, haben wir zu dem Hygienekonzept auch ein Online-Tool für die Planung und optimale Ausnutzung der Hallenzeiten eingerichtet. Den Link zu diesem Tool (Kalender) findet ihr hier:

## [www.supersaas.de/schedule/SVE\\_MD\\_Diesdorf/Training](http://www.supersaas.de/schedule/SVE_MD_Diesdorf/Training)

Alle folgenden Abbildungen sind PC-Ansichten (Webbrowser)

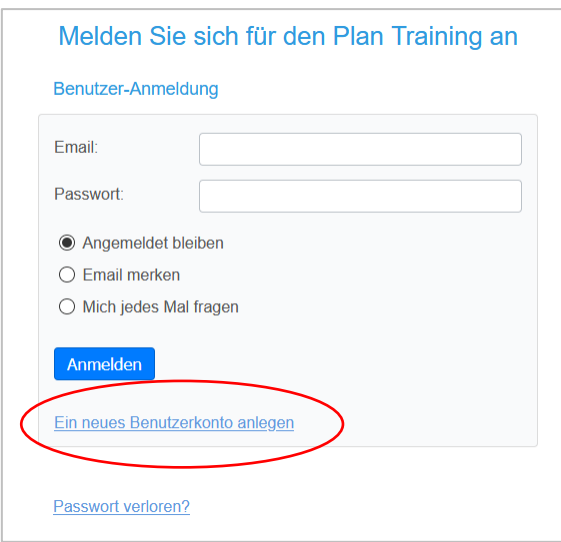

Damit ihr Reservierungen für das Training auch wieder löschen könnt, ist es unabdingbar, dass ihr euch mit eurer E-Mail und einem eigenen Passwort einmalig anmeldet. Daher bitte im ersten Schritt "Ein **neues Benutzerkonto anlegen**" wählen.

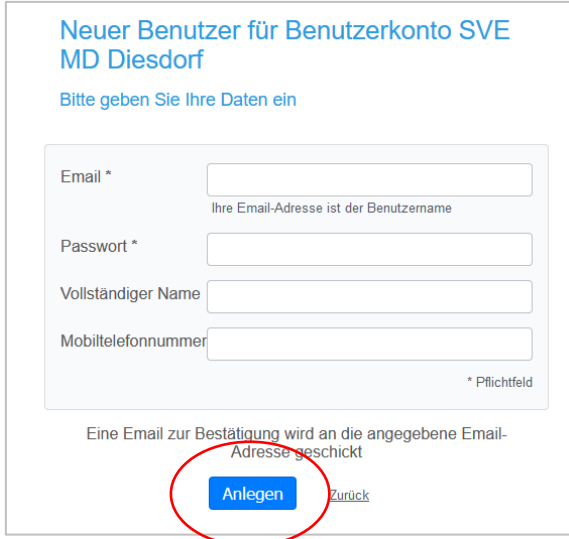

In diesem Fenster gebt ihr bitte eure E-Mail-Adresse ein und ein eigenes Passwort.

Euer Name und die Mobiltelefonnummer sind optional.

**Anlegen** und fertig. Beim nächsten Anmelden verwendet ihr eure Zugangsdaten in der oberen Abbildung.

Zugang zum Kalender haben nur Mitglieder des SV Eintracht Magdeburg Diesdorf. Das werde ich als Admin überwachen.

Nun erscheint die Kalenderoberfläche. Hier sind die im Hygienekonzept formulierten Trainingsgruppen und Zeiten bereits als "Zeitfenster" eingerichtet. Für die Nachwuchsgruppen sind jeweils maximal 10 Spieler vorgesehen, da niemand auf der Bank warten soll. Bei den Erwachsenen ist die Obergrenze auf 15 gesetzt, was der maximal erlaubten Anzahl an Spielern in der Halle entspricht.

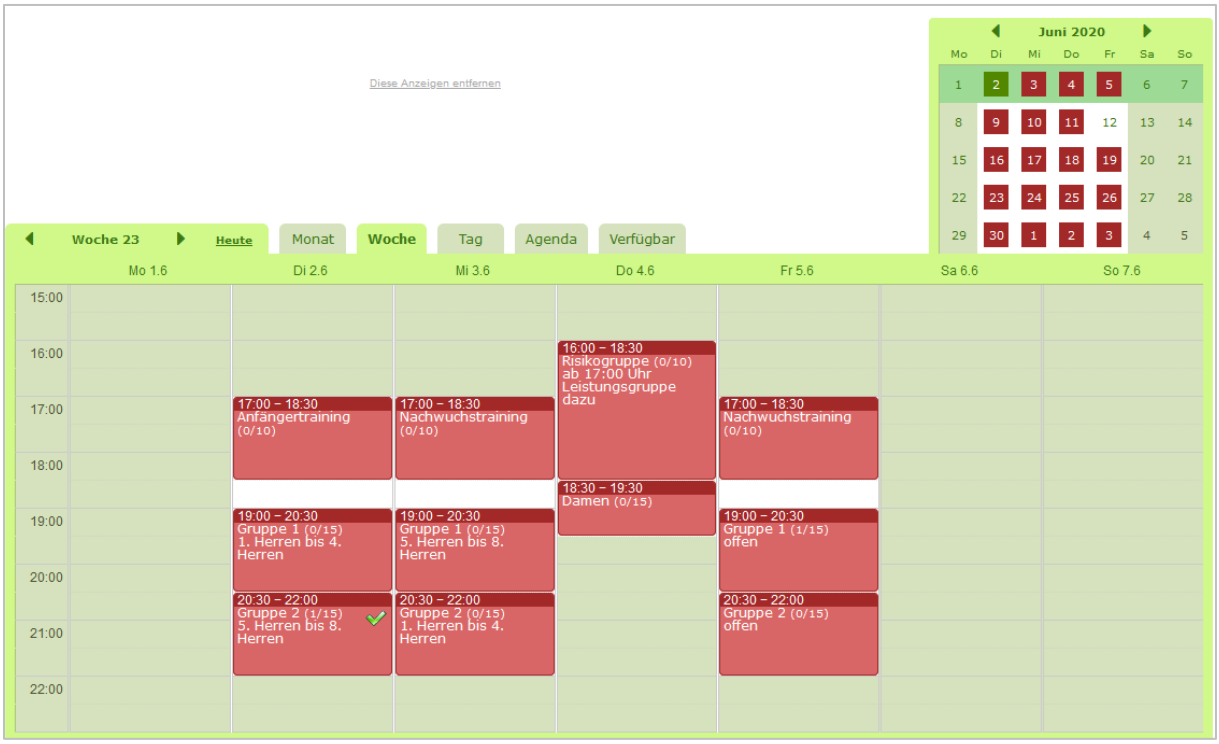

Um sich nun für eine Trainingseinheit anzumelden, wählt ihr die gewünschte Gruppe aus.

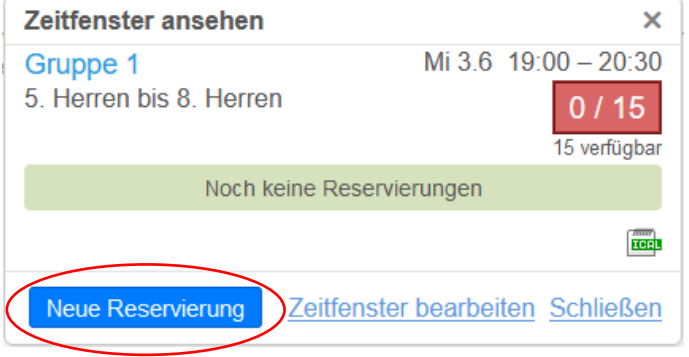

× **Neue Reservierung** Mi 3.6  $19:00 - 20:30$ Gruppe 1  $0/15$ 15 verfügbar Vollständiger Name | Ingo John Reservierung erstellen Abbrechen

Hier seht ihr die Beschreibung der Gruppe sowie die entsprechende Zeit. Weiterhin die verfügbaren Plätze.

**Neue Reservierung** wählen…Namen eintragen.

**Reservierung erstellen** und fertig ist die Anmeldung zum Training.

Diese ist im Nachgang auch wieder löschbar.

Es gibt auch eine Nachrückerliste, es können sich also auch mehr als 15 Personen anmelden.

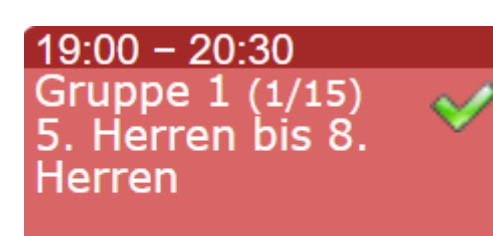

Eure Anmeldung wird dann auch in eurer Ansicht mit einem grünen Haken gekennzeichnet.

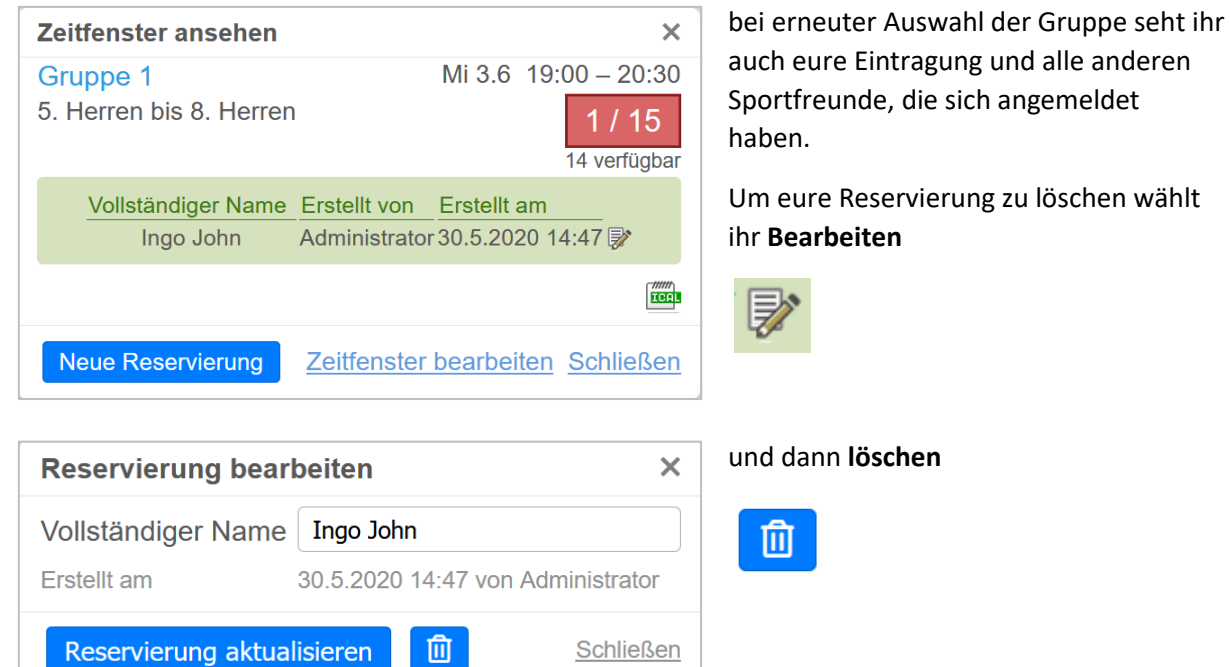

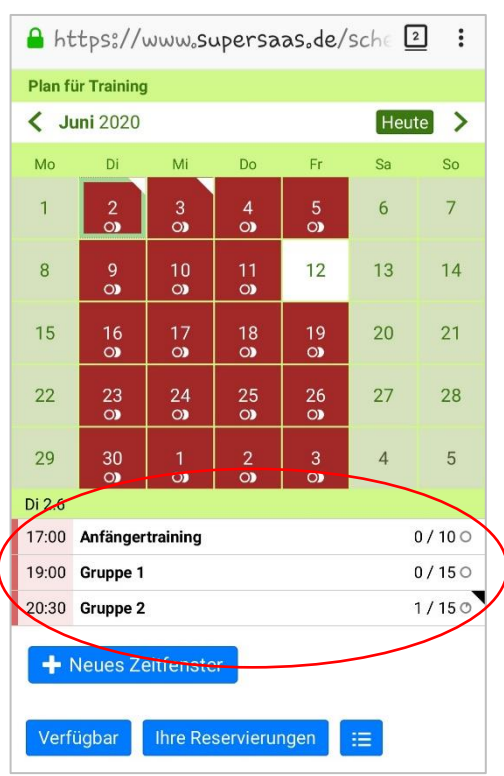

Hier noch die **Ansicht** auf dem **Smartphone**, dort sind die Gruppen unterhalb der Kalenderübersicht aufgeführt.

Zunächst im Kalender einen Tag anwählen (hier ist es der 02.Juni 2020). Dann unten eine der Gruppen wählen und entsprechend eine neue Reservierung hinzufügen.

Wem das alles zu kompliziert ist, der wendet sich bitte an seinen Kapitän. Dieser kann auch für Spieler seiner Mannschaft Eintragungen vornehmen. Weiterhin stehen euch **Ingo, Bochi** und **Kai** mit Rat und Tat zur Seite.

Nun gilt es sich mit den Vorgaben und Rahmenbedingungen einzurichten und vor allem wieder Sport zu treiben.

Wir freuen uns darauf euch in den kleinen Gruppen wieder am Tisch begrüßen zu dürfen.

**DIES…DOOOORF** Euer Vorstand